# Оглавление

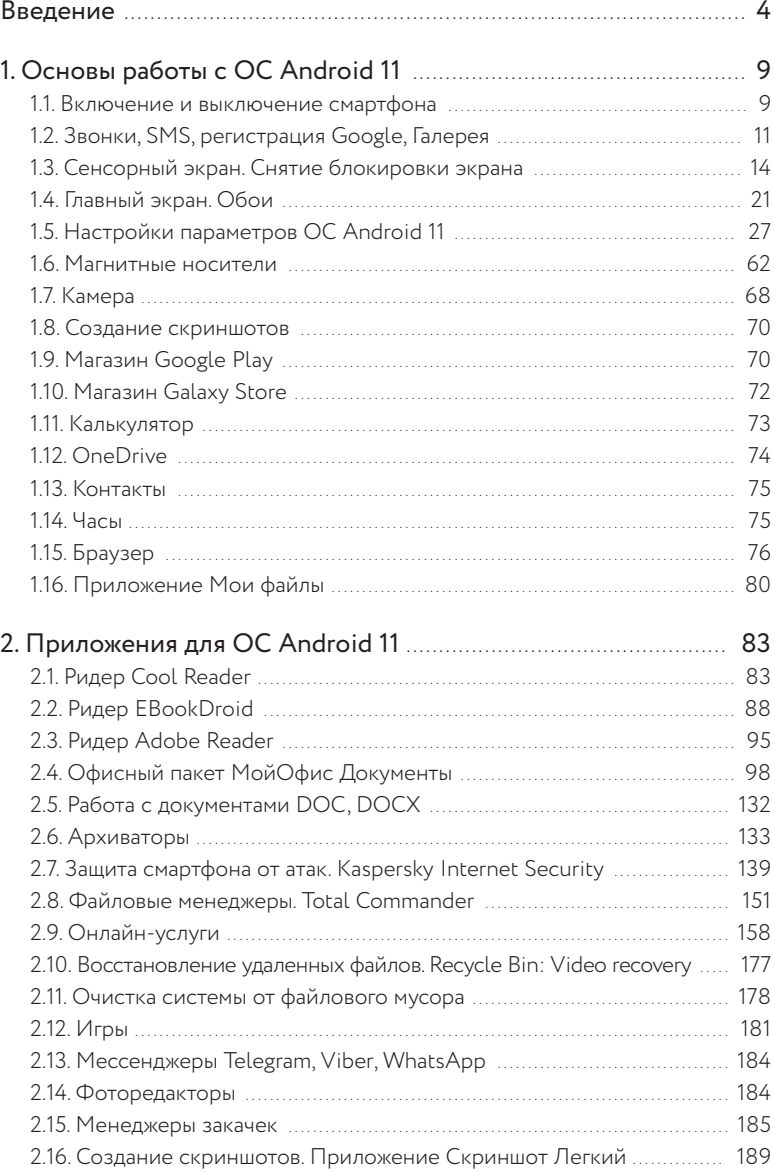

## Введение

Смартфон, или «умный телефон», — мобильный телефон с сенсорным экраном, дополненный функциональностью компьютерного или «умного» устройства. Термин «смартфон» был введен компанией Ericsson в 2000 году для обозначения своего нового телефона Ericsson R380s.

Смартфоны отличаются от обычных мобильных телефонов наличием операционной системы, открытой для создания программного обеспечения сторонними разработчиками. Операционная система обычных мобильных телефонов закрыта для сторонних специалистов.

Установка дополнительных приложений позволяет значительно улучшить функциональность смартфонов по сравнению с обычными мобильными телефонами.

До 2008 года существовал термин коммуникатор - карманный персональный компьютер, дополненный функциональностью мобильного телефона. В настоящее время термин практически не используется, так как функции устройства слились с функциями смартфона.

Планшетный компьютер, или электронный планшет, - собирательное понятие, включающее различные типы электронных устройств с сенсорным экраном, позволяющим управлять компьютерными программами через прикосновение пальцами к объектам программы на экране.

Планшет с диагональю экрана от 4 до 11 дюймов совмещает в себе качества ноутбука и смартфона. Такие устройства практически всегда оснащаются двумя камерами с фикс-фокусобъективом; одна из них используется как веб-камера, например при видеоконференции.

#### Введение 5

Планшеты, как правило, имеют возможность быть постоянно подключенными к интернету — через Wi- Fi или 3G/4G-соединение. Поэтому планшеты удобно использовать для веб-серфинга (просмотра веб-сайтов и веб-страниц), запуска веб-приложений и взаимодействия с какими-либо веб-службами. Для управления планшетом используется сенсорный экран, который откликается на нажатие пальцев. Физическая клавиатура и мышь не требуются. Во многих планшетах, кроме слота для микрокарты, имеется слот для SIM-карты. Это позволяет использовать такие планшеты как смартфоны. Так как экран планшета обычно больше экрана смартфона, то на планшете удобнее читать электронные книги, осуществлять видеозвонки и т. д.

ОС Android основана на ядре Linux и собственной реализации Java от корпорации Google. ОС Android была создана компанией Android Inc., которую затем купила корпорация Google. По предложению корпорации Google был создан альянс Open Handset Alliance (OHA), который в настоящее время занимается поддержкой и дальнейшим развитием ОС Android. ОС Android позволяет создавать Java-приложения, управляющие устройством с помощью библиотек, разработанных корпорацией Google. ОС Android — абсолютный лидер среди девайсов: например, в смартфонах, проданных в 2022 году, доля этой ОС около 80%. На конец 2022 года во всем мире активировано более 1 млрд девайсов на основе ОС Android. Каждая версия ОС Android получает какое-либо «сладкое» и «вкусное» название. ОС Android 11 получила название Android Red Velvet Cake (торт «Красный бархат»).

Операционную систему Android используют многие компьютерные устройства: планшеты, смартфоны, нетбуки, смартбуки, электронные книги, цифровые проигрыватели, наручные часы, очки Google, цифровые настольные фоторамки и др. Наибольшее внимание будет уделено смартфонам как наиболее распространенным девайсам.

#### Введение

Под девайсами понимаются мобильные компьютерные устройства с возможностью беспроводного соединения с интернетом, а также имеющие батарею, рассчитанную на длительный период работы (обычно не менее 7-8 часов непрерывной мобильной работы для планшетов на основе ОС Android). Время мобильной работы от новых видов батарей постоянно увеличивается, в конце 2022 года появилось сообщение о батарее для ОС Android для некоторых типов девайсов, работающих более 10 часов подряд. Проводное интернет-соединение если и возможно, то бессмысленно, так как основное преимущество девайсов заключается в их мобильности. Подсоединение к интернету с помощью Wi-Fi через домашний роутер (например, для планшета и некоторых других типов девайсов) также возможно, но ограничивает возможности мобильного устройства (не более 100 м от роутера).

Начиная с версии 4.0 (Ice Cream Sandwich, «Брикет мороженого») для всех девайсов (смартфонов, планшетов) предлагается единая версия, а не отдельные для каждого типа устройств, как было в предыдущих версиях.

После выпуска версии ОС Android 4.1 (Jelly Bean, «Желейная конфета») скорость загрузки приложений и многих операций значительно выросла относительно предыдущих версий (в том числе и версии 4.0), устранив тем самым постоянные нарекания в адрес ОС. Все это позволяет освоить и использовать новейшие мобильные технические устройства в самых различных областях: от развлечений до создания сложных документов и редактирования фотографий.

Смартфоны по умолчанию работают без подключения манипулятора (мыши) и внешней клавиатуры. Тем не менее при необходимости такие устройства (внешние мышь и клавиатура) также могут быть подключены, например, с помощью USB-соединения, хотя практически это не требуется, так как пользователю в этом случае удобнее приобрести ноутбук с небольшим экраном или нетбук, а не планшет или смартфон. В интернет- магазинах предлагаются приложения для работы с такими клавиатурами.

Многие смартфоны по умолчанию уже оснащены приложениями для просмотра видео и графики популярных форматов, чтения некоторых популярных форматов электронных книг (PDF, FB2, FB2.ZIP, EPUB, DOC, TXT, RTF, HTML, XPS, CHM), а также для воспроизводства аудио и записи на диктофон. Некоторые смартфоны, работающие с виртуальной машиной JAVA, оснащены приложениями для чтения электронных книг в формате JAR (обычно это девайсы с небольшим размером экрана).

Популярность ОС Android привлекает внимание преступников, которые выявляют уязвимости и с их помощью пытаются нанести вред пользователям этой ОС: похитить пароли к банковским картам, сайтам и электронной почте, а также другую конфиденциальную информацию, например личные фотографии интимного характера, шантажируя потом владельцев смартфонов. Для защиты от уязвимостей необходимо устанавливать обновления для ОС, антивирусного пакета, а также всех других приложений, установленных на смартфоне.

В ОС Android для установки приложений предлагаются специальные интернет- магазины: Play Маркет (Google Play), Яндекс.Store, Amazon Appstore, Opera Mobile Store, Getupps!. Программные продукты из этих магазинов необязательно разработаны корпорацией Google, но должны быть сертифицированы на соответствие совместимости с операционными системами Google. Это означает, что разработчиком программного обеспечения может быть любая компания или частное лицо. Программные продукты из этих магазинов не обязательно платные. Проверка на совместимость и на отсутствие вирусов проводится для защиты пользователей от мошенников. Злоумышленники могут атаковать устройства при посещении

вредоносных сайтов, пытаясь установить трояны, руткиты, шпионы и другие опасные объекты; добавлять компьютеры пользователей в бот-сети для организации сетевых атак на компьютеры других людей или сайты; обманывать пользователей разными способами, например, предлагая для скачивания инфицированные дистрибутивы или фишинговые ссылки. Установка приложений из единых специализированных магазинов гарантирует безопасность.

Достоинство ОС Android — отсутствие надзора над устанавливаемым на смартфоне контентом: видео, аудио, электронными книгами. Многие ОС, предназначенные для мобильных девайсов, ведут строгий учет устанавливаемых файлов определенных форматов. В первую очередь это относится к медиаконтенту для защиты авторских и смежных прав.

# 1. Основы работы с ОС Android 11

### 1.1. Включение и выключение смартфона

На правой боковой части смартфона находятся две кнопки: большая — для изменения уровня звука, маленькая — для включения/выключения смартфона (кнопка питания). У некоторых моделей кнопка находится на передней или задней части смартфона.

Для включения гаджета нажмите маленькую боковую кнопку и удерживайте несколько секунд, пока не почувствуете короткую вибрацию, либо пока на экране не появится свечение или логотип изготовителя. После этого кнопку можно отпустить.

Если через несколько секунд после нажатия на маленькую кнопку никаких действий не произошло, то есть смартфон не включился, то это может означать следующее:

- 1. Заряд батареи смартфона настолько низок, что смартфон не может загрузиться. Нужно подсоединить кабель питания и подключить его к электророзетке.
- 2. Смартфон поврежден или завис.

Если смартфон завис или не включается, хотя уровень заряда батареи достаточный для включения, то можно попробовать следующие действия:

1. Двойное касание экрана. Этот способ включения телефона предусмотрен не всеми производителями.

- 2. Нажатие кнопки уменьшения или увеличение уровня громкости одновременно с кнопкой включения (до 10 секунд).
- 3. Звонок на спящий телефон с другого смартфона. Нужно ответить на звонок и сбросить его, чтобы экран разблокировался без кнопки.
- 4. Подключение блока питания. На некоторых гаджетах производители предусмотрели активацию экрана при подключении зарядного устройства.

Еще один способ — перезагрузка с помощью тупой иглы. Обратите внимание: недалеко от кнопки включения должно находиться специальное отверстие диаметром меньше миллиметра для жесткой перезагрузки (на всех смартфонах и планшетах под управлением ОС Android оно обычно имеется). Часто в упаковке со смартфоном находится тупая игла с держателем. Вставьте эту иглу (если иглы нет, то можно вставить тонкую, но жесткую проволоку либо обычную иглу, булавку) в отверстие для жесткой перезагрузки до упора, нажмите и подержите нажатой несколько секунд, пока устройство не начнет перезагружаться.

На некоторых устройствах таких отверстий несколько: одно может предназначаться для извлечения слота микрокарты.

Для отключения смартфона нужно быстро нажать на кнопку питания и сразу ее отпустить. Смартфон перейдет в спящий режим. В спящем режиме смартфон будет находиться, пока не произойдет одно из событий:

- пользователь снова быстро нажал на кнопку питания;
- пришло SMS или сообщение в мессенджере;
- появилось телефонное соединение от одного из абонентов, в том числе видеозвонок из мессенджеров.

Для выключения смартфона нужно нажать на кнопку питания и удерживать ее нажатой несколько секунд, пока не почувствуете короткую вибрацию, или не погаснет экран.

## 1.2. Звонки, SMS, регистрация Google, Галерея

Для использования звонков и сообщений (SMS) необходимо приобрести SIM-карту. На некоторых смартфонах предусмотрена установка нескольких SIM-карт. К каждой SIM-карте привязан номер мобильного телефона. Звонки платные, кроме экстренных и спасательных служб. У каждого мобильного оператора свои тарифы на услуги мобильной связи. Если тариф не безлимитный, то услуги ограничены: «звонки в минутах не более, чем…», «число SMS не более, чем…». Объем интернеттрафика также ограничен. Чтобы узнать остаток, проведите пальцем в верхней части главного экрана сверху вниз: нам нужна кнопка **Мобильные данные**. Если ее нет, еще раз проведите сверху вниз. Если кнопка появилась, то нажмите ее и подержите, пока не появится страница **Использование данных**. Здесь находятся сведения по использованию мобильного интернета.

Другой способ: прокрутите Главный экран в середине снизу вверх. Найдите **Настройки**, выберите раздел **Подключения**, найдите страницу **Использование данных**.

При первом включении смартфона запускается Мастер первого запуска. Как правило, эта процедура выполняется при покупке смартфона в салоне мобильной связи. Но смартфон может быть куплен в интернет-магазине, тогда пользователю придется самостоятельно проходить первое включение. Хотя и здесь возможна помощь специалиста салона мобильной связи.

На первом шаге нужно вставить SIM-карту в смартфон. Для этого выключите смартфон, аккуратно выдвиньте слоты для карт с помощью специальной «иголочки» (она должна идти в комплекте). Вставьте SIM-карту контактами вниз.

На втором шаге Мастера первого запуска выбирается язык интерфейса.

Если для экономии мобильного интернета вы решите подключиться к домашней (рабочей) сети, то можно это выполнить в любой момент, в том числе и после Мастера первого запуска.

На третьем шаге Мастера добавляется аккаунт Google. Если аккаунт создан ранее, то ответьте Да, если не создан, ответьте Нет.

Кроме установки SIM-карты, обязательно нужна регистрация на Google. Если это было сделано ранее, то проходить процедуру повторно не нужно. Если регистрации на Google нет, то ее можно пройти в любой момент, но, чтобы не забыть сделать это, лучше зарегистрироваться сразу. Если вы ответили Нет, то появится соответствующее предложение.

Aккаунт Google — персональный ключ ко многим полезным и интересным возможностям смартфона. Практически все сервисы Google без него работать не будут, в том числе магазин приложений Google Play, синхронизация контактов в облачном хранилище, почта Gmail, диск Google Drive и многое другое. Аккаунт Google останется с вами навсегда, даже если вы решите сменить свой старый Android-смартфон на новый, а вместе с ним все ранее купленные приложения, контакты и даже некоторые данные и настройки. Главное - постарайтесь не забыть логин и пароль.

На следующем шаге Мастера определяется дата, время, часовой пояс. Дальше потребуется геопозиционирование Google. Здесь желательно разрешить Google определять местоположение устройства, так как если этого не сделать, то будет невозможно пользоваться многими современными сервисами.

Если до покупки нового смартфона человек пользовался другим смартфоном, то созданные там контакты уже хранятся в облачном сервисе Google. Перед их переносом на новый смартфон нужно включить синхронизацию, а лучше ее вообще не отключать, чтобы пользоваться всеми устройствами,

работающими под управлением ОС Android. Обычно у человека не только смартфон, но и планшет и другие устройства; синхронизация позволит пользоваться контактами с одного устройства на любом другом.

Проверить, сохранились ли в Google эти контакты, легко. Для этого нужно зайти в почту Gmail и в левом верхнем углу выбрать пункт **Контакты**.

Наконец для звонков и уведомлений все готово.

Для звонка любому человеку, телефонный номер которого находится в контактах, нажмите на главном экране на значок телефонной трубки. Выберите контакт, щелкните по нему. После этого предлагается выбрать способ связи: телефонный звонок, отправка сообщений (SMS), видеозвонок. Видеозвонок осуществляется с помощью одного из мессенджеров, для вызова человека нужно отправить ему приглашение.

Если телефонного номера нет в списке контактов, то можно добавить его в **Контакты** (нажать на кнопку + и внести контактные данные), а можно нажать на кнопку **Набор** и набрать его номер телефона на цифровом табло, далее нажать на кнопку **Позвонить**.

Для отправки сообщений нажмите на кнопку **Сообщения**. Выберите абонента, введите сообщение, нажмите на значок отправки (бумажный самолетик). Выбрав получателя, можно не только отправить ему сообщение, но и начать телефонный или видеозвонок.

Если получателя сообщения нет в списке, то нажмите на значок **Уведомление** в нижнем правом углу. В открывшемся после этого окне укажите номер телефона получателя, введите текст сообщения, нажмите на значок отправки (бумажный самолетик).

Раздел **Галерея** также находится одним из первых среди других стандартных приложений. Иконка так и подписана; здесь хранятся фотографии и видео, которые пользователь скачал или создал. **Камера** относится к категории стандартных функций. В ее задачи входит съемка фотографий и видео с фронтальной и основной камеры. В **Настройках камеры** можно найти выбор качества, съемки, режимы и другие параметры.

### 1.3. Сенсорный экран. Снятие блокировки экрана

Сенсорный экран реагирует на прикосновения к нему. Это устройство ввода информации, представляющее собой стеклянную панель и гибкую пластиковую мембрану. Когда на экран нажимают любым твердым предметом, то панель и мембрана замыкаются, изменяя тем самым сопротивление и преобразуя его в координаты прикосновения.

Существует множество типов сенсорных экранов, но все они реагируют на нажатия на экран с разной степенью точности. Нажимать можно голым пальцем, пальцем в перчатке, кредиткой, а также медиатором или стилусом. Использовать рисующие предметы (ручки, карандаши, фломастеры, маркеры) крайне не рекомендуется, так как можно испачкать экран или защитную пленку на нем. Не рекомендуется использовать эти предметы даже обратной стороной, так как там также быть могут следы красящего вещества. Нежелательно использовать посторонние предметы для нажатия на экран еще и потому, что ими можно поцарапать защитную пленку или защитное стекло.

Сенсорный экран анализирует не только нажатие, но и задержку нажатия, выполняя те или иные команды или открывая те или иные меню. Нажатие несколькими пальцами, точнее, движение ими, также может быть запрограммировано на различные действия в разных приложениях. Например, это может быть команда для изменения масштаба рабочего окна, фотографии, документа.

**Увеличение масштаба.** Соедините два пальца вместе, поместите их на экран, чтобы оба пальца касались экрана, начните медленно раздвигать пальцы. Медленно не потому, что программа может не понять действия пользователя, а чтобы пользователь сам заметил увеличение масштаба. Уберите пальцы с экрана.

**Уменьшение масштаба**. Разведите два пальца, например большой и указательный, поместите их на экран, начните медленно сдвигать пальцы. Уберите пальцы с экрана.

Если достигнут максимум или минимум масштаба, то изменение заканчивается. В разных приложениях могут быть разные способы изменения масштаба: во встроенном браузере это, например, двойной щелчок по веб-странице.

При управлении смартфоном с сенсорным экраном часто используются жесты:

- 1. Тап одиночное касание пальцем экрана, аналог щелчка мышью.
- 2. Двойной тап быстрое двойное касание по экрану, этот жест похож на двойной шелчок мышью.
- 3. Длительный тап долгое нажатие на экран, длящееся несколько секунд.
- 4. Свайп скользящее движение пальцем по экрану без отрыва пальца до завершения жеста, например ввод графического ключа при включении смартфона. А если провести пальцем сверху вниз, откроется меню верхних кнопок.
- 5. Щипок нужно коснуться экрана двумя пальцами, а затем свести их или развести в разные стороны. Таким способом обычно выполняется масштабирование изображения, карты или веб-страницы.

Для защиты сенсорного экрана рекомендуется использовать специальную защитную пленку, прилипающую к экрану смартфона. Защитная пленка с двух сторон заключена в прозрачные пластины, к каждой из них прикреплен язычок. Чтобы снять пластины, нужно потянуть за эти язычки. Снимать пластины необходимо только перед нанесением защитной пленки на экран. К самой защитной пленке нельзя прикасаться, чтобы не оставить видимых отпечатков: пленка берется за края. Размеры пленки и экрана должны совпадать. Если размеры пленки больше, то ее можно обрезать ножницами, но сделать это ровно сложно. Перед нанесением защитной пленки необходимо протереть экран смартфона от пыли, песчинок, жира и других загрязнений. Если экран не очищать, то после закрепления пленки каждая пылинка, даже самая миниатюрная, будет четко видна на подсвеченном экране. На месте пылинок, даже самых мелких, могут создаваться воздушные пузыри, не давая пленке приклеиться к поверхности экрана, что визуально увеличивает размер дефектов. На подсвеченном экране такие дефекты хорошо видны. Пленку в этом случае придется снимать для удаления пыли, часто неоднократно. Пленку необходимо закреплять на экране от одного угла к противоположному. Образовавшиеся воздушные пузыри, если под ними нет пылинок, можно разгладить рукой. Не разглаживайте воздушные пузыри, если под ними находятся песчинки: можно поцарапать поверхность экрана или прорезать защитную пленку.

Для защиты экрана смартфона от повреждений обычно используется закаленное защитное стекло.

Нажимать на сенсорный экран нужно без усилий и тем более не бить по экрану: удары способны повредить экран.

Для дополнительной защиты смартфона желательно использовать чехол. Размеры смартфона должны соответствовать размеру чехла. По опыту можно сказать, что чехол может спасти смартфон от неизбежных опасностей — падения на пол со стола или сиденья автомобиля, от ударов другими твердыми предметами при поездке в общественном транспорте.

После первой загрузки ОС экран по умолчанию заблокирован, никаких действий выполнить невозможно. Для снятия блокировки экрана найдите на экране значок замка, нажмите на него и быстро вытащите за пределы круга, в котором расположен замок. Немедленно после этого снова поместите палец на то место, где находился замок (в центр круга), и повторите перемещение замка за пределы круга. Оба перемещения нужно выполнять быстро. Если пользователь все сделал правильно, то замок вместе с кругом исчезнет, а если ошибся, то замок вернется внутрь круга. У вашего смартфона возможны другие схожие по принципу варианты блокировки.

Обычно у начинающего пользователя операция разблокирования с первого раза не получается. Поэтому часто приходится повторять операцию разблокирования несколько раз. Блокировка предназначена для защиты от несанкционированного доступа к смартфону. По умолчанию установлен вариант блокировки **Провести по экрану**, наиболее простой для снятия, но и наиболее ненадежный.

Блокировку экрана можно запретить. В этом случае после загрузки экран заблокирован не будет, и, соответственно, не будет появляться замок.

Для запрета блокировки экрана необходимо выполнить следующие действия:

- 1. Нажмите на кнопку **Настройки**.
- 2. В открывшемся меню нажмите на элемент **Экран блокировки**.
- 3. По умолчанию уже предустановлен вариант **Провести по экрану**. Выберите значение **Нет** (рис. 1).
- 4. Нажимайте на кнопку **Назад** в верхнем левом углу до тех пор, пока программа не вернется в Главный экран или один раз нажмите на кнопку **Домой**.

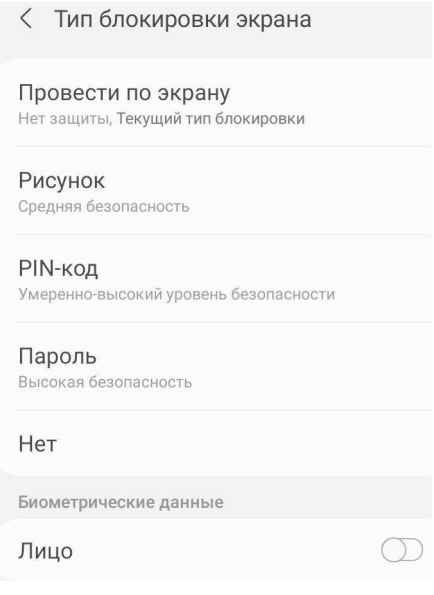

Рис. 1. Запрет блокировки экрана

Если блокировка экрана при включении смартфона все-таки нужна, то в списке вариантов блокировки предлагаются различные варианты, например с паролем. В этом случае для разблокировки экрана необходимо ввести пароль. Этот метод не требует ловкости пальцев, но перед выбором этого варианта в команде Безопасность убедитесь, что включена видимость пароля, иначе пароль будет вводиться в виде заполнителей, например, буллитов (жирных точек). Длина пароля не может быть менее четырех символов, рекомендуется не менее восьми. Не рекомендуется использовать в качестве пароля личные имена, даты рождения. Пароль может содержать в себе комбинацию цифр, английских букв и специальных символов (! @ \$ % ^ & \* () \_ -+). При попытке ввести кириллицу (после ввода не менее четырех символов) выводится предупреждение, что в пароле введены недопустимые символы. Поэтому, чтобы система приняла

пароль, желательно использовать латиницу, цифры и символ подчеркивания (\_), разрешенные во всех интернет- сервисах. После ввода пароля необходимо нажать на кнопку **Продолжить** и повторить комбинацию. Если символы совпали, то пароль можно сохранить. Он вступит в действие после очередного включения смартфона. В случае утери пароля разблокировать, а значит, и включить смартфон будет сложно — только с помощью сервера разработчика смартфона, если такой сервер существует.

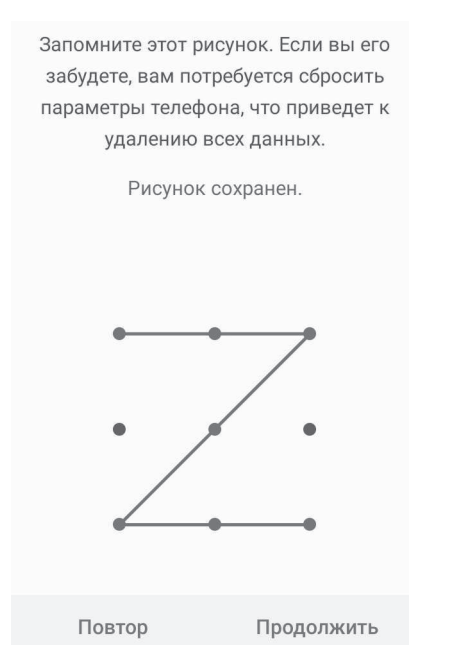

Рис. 2. Создание рисунка сброса блокировки

Вариант **Рисунок** — не рисунок и не фотография, которую нужно показать (некоторые даже предполагают, что фотографию нужно показать фотокамере). На самом деле **Рисунок** — это заданное движение пальцем, например движение,

имитирующее буквы *W* или *М* или какие-либо простейшие геометрические фигуры. После выбора варианта блокировки нажмите на кнопку **Далее**. По предлагаемым точкам в матрице размером 3×3 создайте геометрическую фигуру, соединяющую не менее четырех точек (рис. 2). Нажмите на кнопку **Повтор** и повторите геометрическую фигуру. Если форма совпадает, то графический ключ можно сохранять. Однако пароль считается более надежным для безопасности доступа. Создание пароля можно прервать на любом шаге.

Если на смартфоне установлена блокировка экрана любого типа, то становится доступна команда **Smart Lock**, которая позволяет сбрасывать блокировку экрана, если смартфон находится в заранее указанных местах, например дома.

Для включения режима **Smart Lock** выполните эту команду. Укажите вариант сброса блокировки экрана. Например, если выбран тип блокировки **Рисунок**, то укажите этот рисунок на матрице. Для разблокировки в безопасных местах выполните команду **Безопасные места**. Выполните команду **+Добавить место**. После этого открываются Google- Карты, где указан дом, в котором сейчас находится смартфон, и наиболее значимые места вблизи этого дома: магазины, государственные, муниципальные, медицинские и образовательные учреждения и т. д. Выберите одно из этих мест, например дом, в котором находится смартфон. Подтвердите место разблокировки. Смартфон будет работать без блокировки в течение четырех часов.

Режим **Smart Lock** предлагает и другие варианты запрета на блокировку смартфона.

**Физический контакт** — когда смартфон находится в руках владельца. При ходьбе руки вместе со смартфоном совершают ритмические движения в одном темпе, которые смартфон автоматически определяет как движение пешком. Если ритм движения ускорится или если владелец смартфона сядет в автомобиль, то физический контакт будет прерван, а смартфон перейдет в режим блокировки.

**Надежные устройства.** Смартфон подключен к какому-либо заранее определенному устройству («умным» часам или браслету, системе автомобиля, ноутбуку или другому гаджету) по Bluetooth.

#### 1.4. Главный экран. Обои

В ОС Windows используется термин «Рабочий стол». В ОС Android используется другой термин — «Главный экран» или лаунчер, в некоторых версиях «Домашний экран».

Если сравнить ОС Android с версиями ОС Windows 8 и 10, то можно найти много общего: экран с плитками (или аналогами плиток, запускающими приложения), Рабочий стол (Главный экран).

После включения смартфона экран по умолчанию заблокирован, если блокировка не запрещена или смартфон работает в режиме **Smart Lock**. После разблокировки открывается Главный экран. Сравним с привычной ОС Windows: в ранних версиях Рабочий стол имел границы, ими были размеры экрана. Начиная с ОС Windows 8 Рабочий стол может выходить за пределы экрана, для чего предлагаются линейки прокрутки (если за пределами экрана есть какие-либо объекты, например ярлыки приложений). В ОС Android границы также Главного экрана расширены и выходят за пределы экрана смартфона, но линеек прокрутки нет, так как переход выполняется не плавно, а листанием Главного экрана вправо- влево либо вверх-вниз. В ОС Android необходимость увеличения Главного экрана обусловлена небольшими размерами самого устройства. Команда **Домой** ( ) всегда возвращает программу в Главный экран.

Кроме Главного экрана может быть Экран приложений. Чтобы его увидеть, нужно пролистать Главный экран вниз. Главный экран включен всегда, а Экран приложений можно отключить: значки приложений при этом переместятся на Главный экран. На Главном экране находятся обои, на Экране приложений обоев нет.

Если ярлык на Главном экране был создан случайно или он стал ненужным, то его можно удалить (на само приложение это не повлияет). Для этого нажмите на этот ярлык и удерживайте его нажатым, пока ярлык немного не увеличится визуально (рис. 3). Нажмите на команду **Удалить** или на кнопку в виде косого крестика рядом с этой командой. Удаление выполняется мгновенно, без подтверждения, как только будет отпущен палец, удерживающий ярлык. Корзины на Домашнем экране нет, восстановить удаленный ярлык или папку с ярлыками будет невозможно. Однако это не недостаток, так как восстановить ярлыки на Главном экране очень просто.

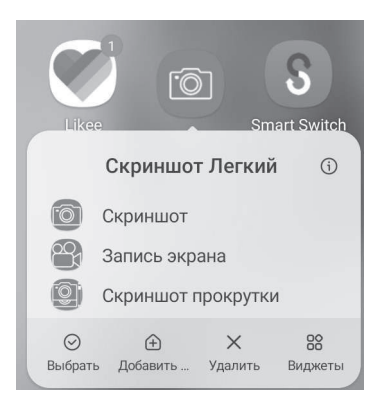

Рис. 3. Выделение ярлыка Скриншот Легкий

Установка и удаление ярлыков виджетов ничем не отличается от установки ярлыков приложений, за исключением того,

что большинство виджетов, предлагаемых по умолчанию, требуют подключения интернета, а также определения дополнительных параметров. Например, прежде чем создавать ярлык виджета электронной почты, нужно подключиться к интернету, указать аккаунт. Прежде чем использовать виджет пробок на дорогах, нужно выбрать город и проложить маршрут от дома до места назначения. Поэтому сразу же после создания ярлыка виджета могут быть сделаны дополнительные запросы пользователю. Если пользователь не ответит на эти вопросы, то создание ярлыка виджета будет автоматически отменено, так как такой ярлык будет неработоспособным и ненужным.

На Главном экране может находиться любое количество ярлыков. Ярлыки можно создавать для приложений, виджетов; кроме того, на Главном экране могут храниться папки с ярлыками. Для создания папки подхватите ярлык и наведите на ярлык, вместе с которым он должен находиться. Автоматически будет создана папка с шаблонным именем. По желанию переименуйте ее.

В созданную папку можно поместить другие ярлыки: для этого подхватите выделенный курсор, наведите на закрытую папку и отпустите палец, после чего ярлык «провалится» в папку. Ярлык невозможно поместить в открытую папку: как только будет подхвачен ярлык, то открытая папка автоматически закроется.

Если ярлык был помещен в папку случайно, то его можно извлечь. Для этого щелкните по папке, чтобы ее открыть. Выделите ярлык, который нужно переместить из папки на Главный экран, переместите ярлык в поле вне папки. Необходимо помнить, что в папке может находиться несколько объектов, поэтому если в папке остается всего один ярлык, то он автоматически извлекается из этой папки, а сама она удаляется. Перемещение папки по Главному экрану или удаление папки ничем не отличается от перемещения или удаления ярлыков.

Для перемещения ярлыка из одной папки в другую можно использовать два способа: открыть папку с ярлыком, выделить его, подхватить пальцем и навести на папку, куда нужно его поместить. Отпустите палец. Второй способ: вытащить ярлык из папки на Главный экран, а затем с Главного экрана перетащить в другую папку.

В нижней части как Главного экрана, так и любого приложения предлагаются кнопки **Последние приложения**, **Домой** (**Назад)**. Часть из них уже была рассмотрена.

Кнопка **Последние приложения** открывает миниатюры последних запущенных приложений в данном сеансе работы. Щелчок по миниатюре приложения запускает это приложение повторно. Приложение можно исключить из списка последних. Для этого подхватите пальцем миниатюру исключаемого приложения и переместите ее вправо.

В верхней части экрана (строка состояния) находятся кнопки подключений и уведомлений (рис. 4). Чтобы увидеть эти кнопки более подробно, проведите пальцем сверху вниз.

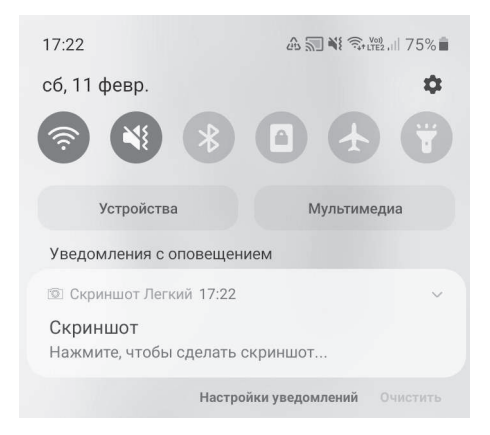

**Рис. 4.** Кнопки подключений и уведомлений

Если провести пальцем еще раз сверху вниз, то кнопки подключений и уведомлений становятся крупнее, а их описания более подробными.

Как правило, к смартфону может подключаться карта памяти. Если карта подключена, то в верхней части экрана находится соответствующая миниатюра.

Далее следует текущее время и уровень заряда батареи. При приближении к критическому уровню заряда батареи зеленый цвет значка батареи меняется на красный. При определенных низких значениях заряда батареи выводятся предупреждающие сообщения со звуковым сигналом, предлагающие зарядить батарею.

Кроме описанных кнопок, здесь же могут находиться и другие в зависимости от выполняемых операций. Например, после вызова виртуальной клавиатуры выводится миниатюра для переключения языка, вариантов раскладок и других параметров. При подсоединении смартфона к другому компьютеру или устройству USB может появляться миниатюра такого соединения.

Главный экран по умолчанию делится на три части (или страницы). Кнопка Домой открывает ту часть Главного окна, которая объявлена домашней (по умолчанию это первая часть). Чтобы назначить домашней другую часть, нажмите пальцем в любой части Главного окна и удерживайте две секунды, пока не откроется окно. Значок в виде пятиугольника над корзиной сообщает, домашняя это часть или нет. Если пятиугольник белый, то эта часть домашняя, если серый, то не домашняя. Щелчок по серому пятиугольнику делает его белым, а эту часть Главного экрана домашней. Именно она будет открываться после щелчка по кнопке Домой.

После прокрутки экрана вправо открывается страница со значком +, щелчок по нему позволяет создать очередную часть Главного экрана. Значок корзины позволяет удалить страницу Главного экрана.

Главный экран оформляется обоями. Хотя Главный экран делится на несколько страниц, но обои на всех страницах одни и те же.

Обои можно разделить на два типа:

- 1. **Мои обои** рекомендуемые и загруженные. Рекомендуемые обои выложены в интернете, понравившийся вариант скачивают на смартфон.
- 2. **Галерея** — фотографии и любая другая графика владельца смартфона.

Выберите вариант обоев: щелкните по нему. После выбора образец загружается на Главный экран.

Вариант **Галерея** позволяет устанавливать в качестве обоев фотографии, созданные пользователем или его знакомыми, либо скачанные из интернета. Можно создать скриншот из любимого мультика или фильма, но опыт показывает, что разрешение скриншота невысоко (от 72 до 96 dpi, то есть точек на английский дюйм). Качество такой фотографии довольно низкое, обычно такая фотография выглядит мутноватой. Для создания скриншотов высокого качества необходимо использовать специальные приложения, обеспечивающие высокое разрешение (не менее 300 dpi).

Внешний вид Главного окна можно изменить не только с помощью обоев, но и с помощью тем и значков. Тема — это коллекция параметров, которые меняют внешний вид интерфейса. Преображается все — от экрана блокировки до внешнего вида виджетов и иконок приложений. Значки — набор изображений для иконок.

### 1.5. Настройки параметров ОС Android 11

#### Общие вопросы

Пользователь может самостоятельно настраивать множество параметров, например способ блокировки экрана, текущие дату и время, время задержки перед спящим режимом с блокировкой экрана для экономии заряда батареи (по умолчанию одна минута), указывать свои аккаунты в Google, Yandex или других сервисах и многое другое. Пользователь также самостоятельно определяет приложения, с помощью которых будут открываться те или иные файлы постоянно или разово. Кроме этого, можно устанавливать дополнительные приложения или подсоединять смартфон к компьютеру, например для записи файлов на внутренний накопитель смартфона, а для этого нужно изменить настройки безопасности, то есть разрешить такие действия, так как по умолчанию они запрещены.

Для настройки параметров ОС Android 11 нажмите на кнопку **Настройки**. После этого открывается панель управления настройками ОС Android. По умолчанию выбран первый элемент настроек. Эти элементы находятся слева. Справа выводятся параметры выделенного элемента. Для отдельных элементов, например для **Wi- Fi**, могут предлагаться дополнительные кнопки в верхней части экрана.

В смартфонах разных производителей названия настроек могут иметь разные названия.

#### Подключения

Подключиться к интернету можно несколькими способами: через Wi- Fi или через мобильную связь (которая также обычно имеет тип соединения Wi-Fi). Под Wi-Fi понимается возможность подключения к внешнему источнику интернета, а под мобильной связью — к внутреннему источнику, то есть через SIM-карту. Подключение через Wi- Fi обычно осуществляется дома или на работе. Этот способ подключения удобен тем, что обычно он безлимитный (рис. 5). Мобильная связь обычно лимитирована и используется, когда домашний или рабочий Wi-Fi недоступен — в пути, в учебном учреждении.

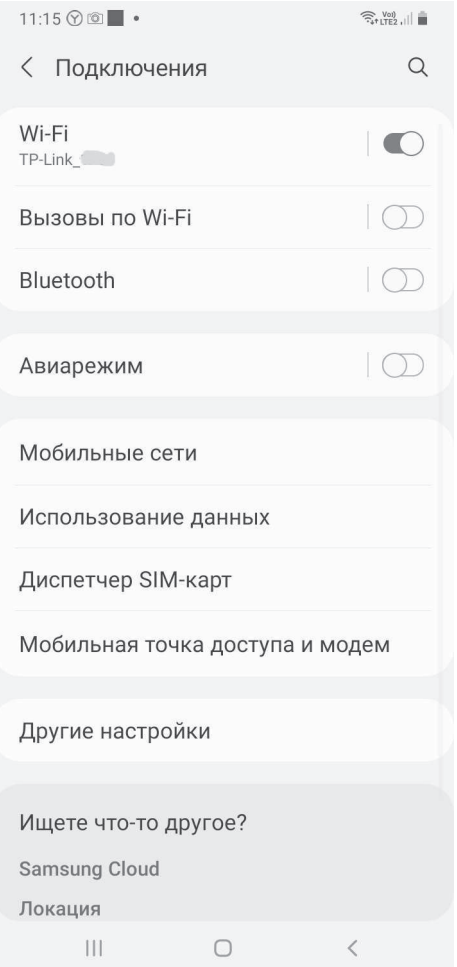

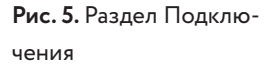

Элемент Wi-Fi предназначен для настройки беспроводного соединения с интернетом. Wi-Fi - беспроводная сетевая технология, обеспечивающая доступ в интернет с помощью специального технического устройства - маршрутизатора. Соединение Wi-Fi доступно на небольшом расстоянии — не более 100 м (в помещениях без препятствий, например, без перегородок, до 500 м). Мобильные устройства, как правило, имеют встроенный маршрутизатор, и поэтому проблема расстояния роли не играет.

По умолчанию этот элемент отключен, так как при продаже смартфона соединение отсутствует. Тем не менее при покупке смартфона беспроводное соединение подключается в офисе продаж, так как использовать смартфон без интернетсоединения, как правило, бессмысленно. В случае с планшетом соединение с интернетом может быть подключено как одновременно с покупкой, так и после, так как гаджет может быть использован как развлекательный центр, например, для воспроизведения видео- и аудиофайлов, чтения электронных книг, а также для стационарных или офлайн-игр (то есть тех, что устанавливаются на смартфон, для работы с ними не нужно быть онлайн). В этом случае дополнительные программы могут скачиваться с любого компьютера, а потом устанавливаться на планшет. Этот способ также имеет ограничения, так как некоторые приложения, например игры, можно устанавливать только непосредственно на смартфон. Многие сервисы Google проводят такую политику без возможности скачивания на другие компьютеры с другими операционными системами.

Если состояние элемента Wi-Fi «Выключено», то можно включить его. Для этого или переместите переключатель в положении ВЫКЛ вправо, или щелкните справа от положения ВЫКЛ. Если элемент включен, а подключение отсутствует, то для выключения нужно или переместить переключатель в положении ВКЛ влево, или щелкнуть слева от положения ВКЛ. После включения беспроводного соединения начинается поиск доступных подключений (рис. 6). Значок замка справа от соединения означает защищенную связь. Незащищенные соединения, в которых значок замка отсутствует, не требуют пароля, к таким соединениям можно подсоединиться совершенно свободно. Незащищенные соединения обычно предоставляются в качестве дополнительной услуги в гостиницах, общественных учреждениях, поездах дальнего следования и даже общественном транспорте. Подсоединение к незащищенному соединению в квартире может быть случайным и ненадежным, надеяться на него вряд ли стоит.

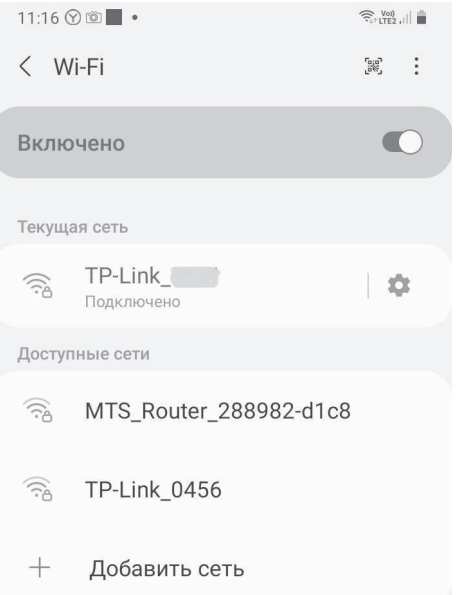

Рис. 6. Найденные доступные беспроводные соединения

Соединение **Wi- Fi** потребляет дополнительную энергию, поэтому, если соединение не требуется, то его желательно